## **Creating the Initial ILP on ICWeb**

- 1. Log into **InfiniteCampus**
- 2. Click on **Search,** select **Student** and click **go** or **enter**
- 3. Select a **student** from the list
- 4. Click on the **Index Tab** (left side)
- 5. Click on **StudentInformation**
- 6. Under **Program Participation,** click on **English Learners (EL)**
- 7. Click on the **ESL ILP** tab (as soon as you click on this tab, it generate/create the initial ILP). Scroll down to **Types of Support**.

*If you receive an error message when the ILP loads automatically go back to Infinite Campus (IC) go back to IC and click on the link.*

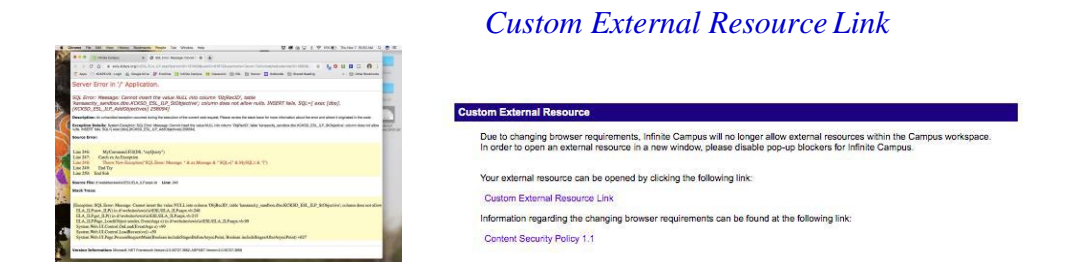

- If you check any of the box in **Types of Support** and **add or remove a teacher**, you don't have to click the **Update** button. It will automatically save on theILP.
	- **Note:** The ILP should automatically add **Teacher (s) overseeing implementation to the box.** But if there is no teacher in the box, you can click on the drop-down arrow below the **Teacher** (right side). Select a teacher and click on the **Add Teacher** button to add the teacher's name to the box (left side).
- If you add text to the **Additional Pertinent Student Information** and the **Accommodation Needed**, you need to click on the **Update** button to **save** those texts. If not, it will not auto save.
- 8. Click on the **Print View** (top left) to print the ILP if you wish to print.

### **To Run the Missing ILP Report**

#### Under **Student Information > General**

- 1. Click on the **Classroom Sched G** tab (same place where youenter classroom teacher'sschedule)
- 2. Click on the **Reports** button (at the bottom)
- 3. Under **Report Type**, select**Teacher**
- 4. Under **Report Name,**select **Students Without ILP (Code 1,2,4)**, click **Run Report**
- 5. Click on the **Print View** (top right) to print (only works on chrome)
- 6. Click on the **Export** button (top left) to export to excel and save it to the desktop.

### **Monitor Student's ILP**

In the ILP, click on the **NA** (green box) under the first **Achieved** (left)

- The **Status Date** will default to the **date** you visit the ILP.
- Click on the dropdown arrow under **Achievement**, select **Partially** or **Yes**, then type in the **evidence (s)** and click **OK.**
- Ifstudent **achieved the goals**, the new goals will automatically added to the top under that domain and the achieved goal is at the bottom.
- Once you type **yes** for the achieved, you cannot go back and edit.
- You don't have to click the **Update** button. It will automatically save on the ILP.

# **Revisit Student's ILP in The Spring**

Follow the same steps as the **Monitor Student's ILP**. Click on the **NA** (green box) under the second **Achieved** (right), and follow the steps.

If you have any questions, please feel free to contact Connie Thao via email at [connie.thao@kckps.org](mailto:connie.thao@kckps.org) or at 627-4387.

Thank you SO much for all you do!!! We Are On Track!

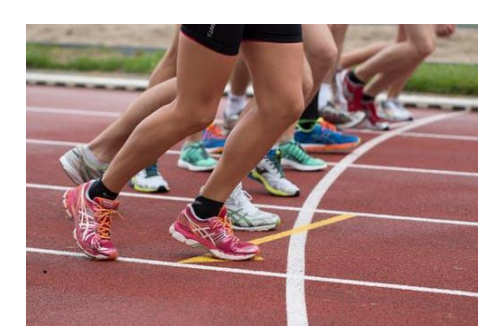

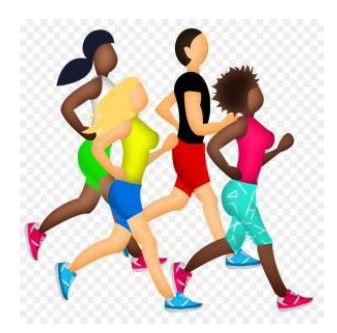